# Vedoucí

#### Práva vedoucího

❑ Má stejná práva jako Referent

❑ Má k dispozici přehled všech spisů a dokumentů zpracovávaných na příslušné OJ

❑ Má možnost zasahovat do zpracování spisů a dokumentů, jejichž Zpracovatel je z jeho organizační jednotky nebo z podřízené organizační jednotky

❑ Může prostřednictvím útvarových složek sledovat práci svých podřízených (všech referentů ve své organizační jednotce nebo v organizační jednotce jemu podřízené)

#### Práva vedoucího

- ❑ Má možnost přímo zasahovat do činnosti referentů (stejným způsobem, jako kdyby vedoucí pracoval se svými dokumenty)
	- ❖ může **vyhledat dokumenty a spisy**, na jejichž zpracování se podílejí referenti OJ,
	- ❖ může **upravovat dokumenty a spisy** referentů,
	- ❖ může **označit dokument jako vyřízený, nebo spis jako uzavřený**,
	- ❖ může **znovuotevřít** své uzavřené **spisy** a uzavřené spisy referentů,
	- ❖ může **změnit oběh dokumentů nebo spisů** svých referentů (předat na jiné FM, předat na více FM, převzít)
	- ❖ může **nastavit** pro referenty ze své OJ a referenty ze všech podřízených OJ **právo přístupu ke zpracování dokumentů útvaru**,
	- ❖ může **nastavit** pro referenty ze své OJ a referenty ze všech podřízených OJ **právo na znovuotevírání uzavřených spisů**.
	- Х **nemůže odvolat předání** spisů a dokumentů, které předali referenti OJ oběhem dál

#### Práva vedoucího

❑ Může **nastavit zástup** za své FM a za FM jemu podřízená

❑ Může **vybrat nástupnické místo** pro dokumenty/spisy ze zrušeného FM

#### Role Vedoucí

□ Krom speciální složky Vedoucí má uživatel k dispozici i [složku Základní](https://doc-public.zcu.cz/rest/cmis/document/workspace:/SpacesStore/46edf2b7-21f9-4696-bc5e-7fb6ae56786d/content) a [složku Referent](https://doc-public.zcu.cz/rest/cmis/document/workspace:/SpacesStore/a9499970-f82e-43ec-b2e6-35a7b054f84b/content).

❑ Více informací o rozdílech mezi jednotlivými rolemi naleznete [zde.](https://doc-public.zcu.cz/rest/cmis/document/workspace:/SpacesStore/d681618c-43af-4b37-8c45-0c39f520123e/content)

#### Uživatelské prostředí

#### Vedoucí

K převzetí Odmítnuté Nevyřízené Přerušené Po termínu Otevřené spisy Ukončené Převod objektů Nepřijato spisovnou

## Vedoucí: K převzetí

- ❑ K PŘEVZETÍ: dosud nepřevzaté dokumenty a spisy předané z jiné OJ.
- Х Vedoucí nevidí dokumenty, které si převádí mezi sebou referenti z jeho OJ
	- ✓ Vedoucí může objekty předat na jiné FM
	- ✓ Vedoucí může objekty předat na více FM
	- ✓ Vedoucí může objekty odmítnout
	- ✓ Vedoucí může objekty převzít k sobě na pracovní stůl

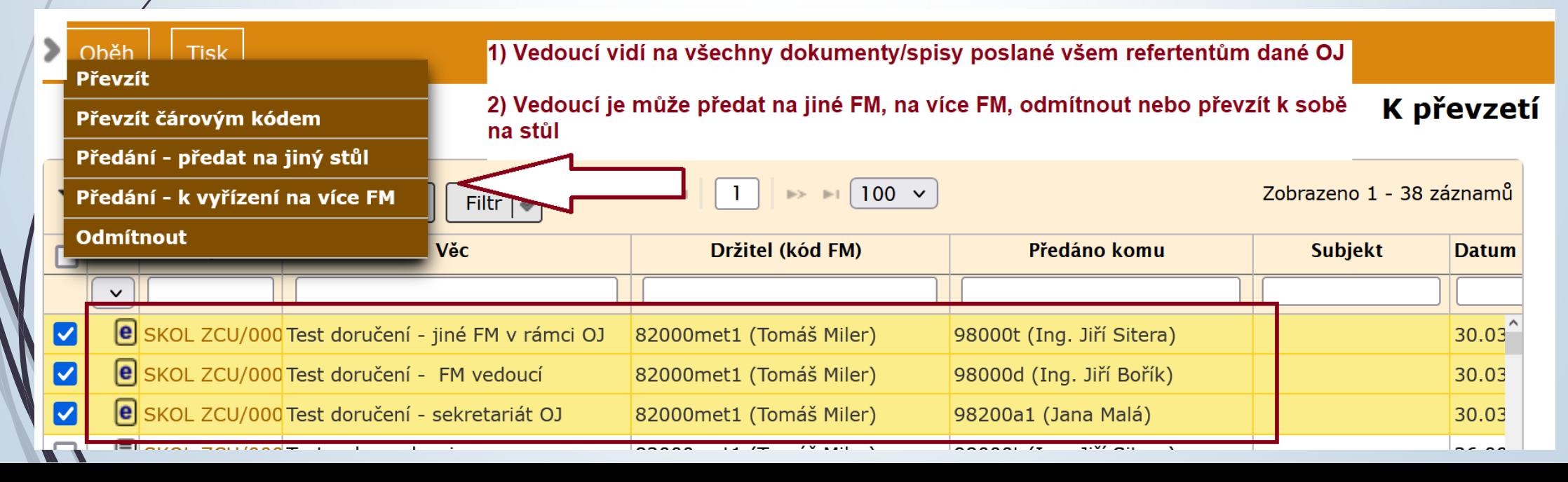

## Vedoucí: Odmítnuté

- ❑ ODMÍTNUTÉ: dokumenty/spisy, které referenti dané OJ předali pracovníkovi jiné OJ nebo přímo na jinou OJ a které byly příjemcem odmítnuty
	- ✓ Vedoucí je může předat na jiné FM
	- ✓ Vedoucí je může předat na více FM
	- ✓ Vedoucí je může odmítnout
	- ✓ Vedoucí je může převzít k sobě na pracovní stůl

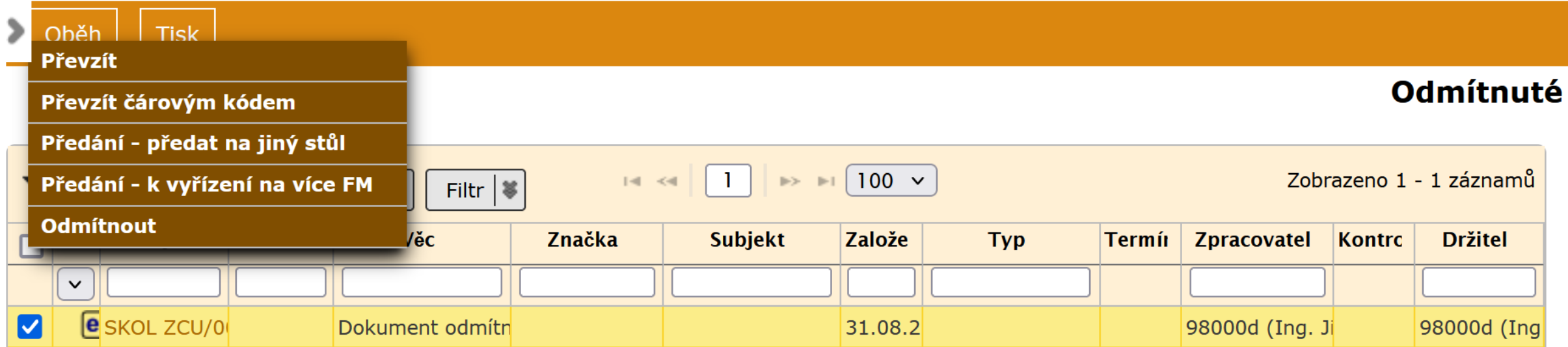

#### Vedoucí: Nevyřízené

- ❑ NEVYŘÍZENÉ: všechny dokumenty/spisy, které jsou v působnosti OJ a které ještě nejsou vyřízené.
	- ✓ Vedoucí zde může založit všechny druhy dokumentů
	- ✓ Může dokumenty/spisy editovat, přetřídit, vkládat do spisů, vyřídit, zrušit, postoupit externí organizaci a nastavit přístup.

### Nevyřízené: nast. přístupu k dokumentu/spisu

#### ❑ NASTAVENÍ PŘÍSTUPU NA DOKUMENT/SPIS

- ❖ Zaklikneme vybraný dokument/spis
- ❖ Nastavíme FM, kterému chceme zpřístupnit spis
- ❖ V tabulce zaškrtneme FM, kterému chceme zpřístupnit spis a v seznamu vpravo nastavíme příslušná práva. Výběr uložíme. Využít můžeme přednastavenou volbu nebo jednotlivě zaškrtat tyto možnosti:
	- ➢ Zobrazit seznam
	- ➢ Zobrazit profil
	- ➢ Upravovat profil
	- ➢ Zobrazil el. dokument
	- ➢ Upravovat el. dokument
	- ➢ Přidělit dokument
	- ➢ Předat dokument
	- ➢ Otevřít spis
	- ➢ Změna práv

### Nevyřízené: nast. přístupu k dokumentu/spisu

ø

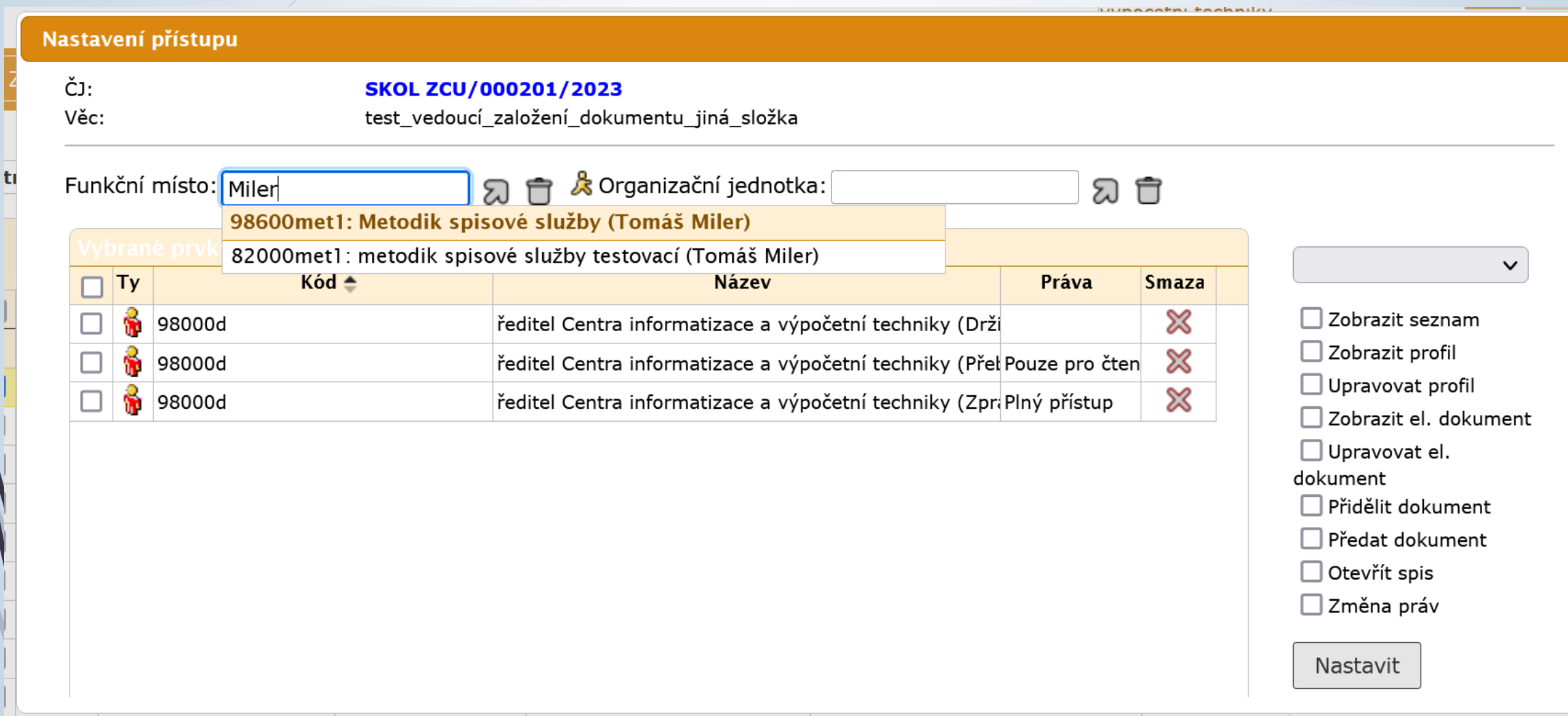

#### Nevyřízené: nast. přístupu k dokumentu/spisu

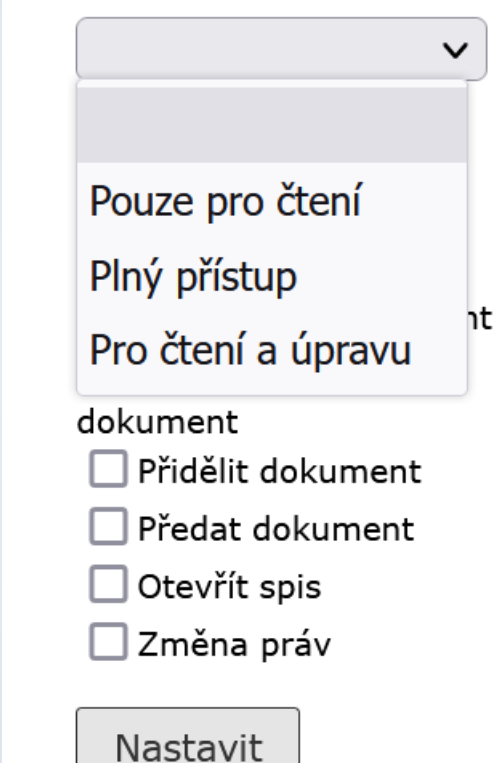

Pro čtení a úpravu v Zobrazit seznam ✔ Zobrazit profil V Upravovat profil Zobrazit el. dokument Upravovat el. dokument  $\Box$  Přidělit dokument  $\Box$  Předat dokument Otevřít spis  $\Box$  Změna práv Nastavit

#### Vedoucí: Přerušené

❑ PŘERUŠENÉ: všechny dokumenty a spisy pracovníků útvaru, které jsou ve stavu "přerušeno řízení".

- ❖ Vedoucí si může přes filtrační kritéria nastavit, jaké dokumenty/spisy má spisová služba zobrazit
- ❖ Vedoucí může obnovit přerušené řízení.

### Vedoucí: Po termínu

- ❑ PO TERMÍNU: nevyřízené dokumenty a spisy v působnosti OJ, kterým vypršel termín k vyřízení.
	- ❖ Vedoucí si může přes filtrační kritéria nastavit, jaké dokumenty/spisy má spisová služba zobrazit a to i v případě, kdy dokumenty nemají nastavený termín vyřízení.
	- ❖ Tento přehled slouží ke kontrole práce referentů
	- ❖ Vedoucí i v tomto přehledu může s objekty pracovat stejně jako v předchozích přehledech.

#### Po termínu

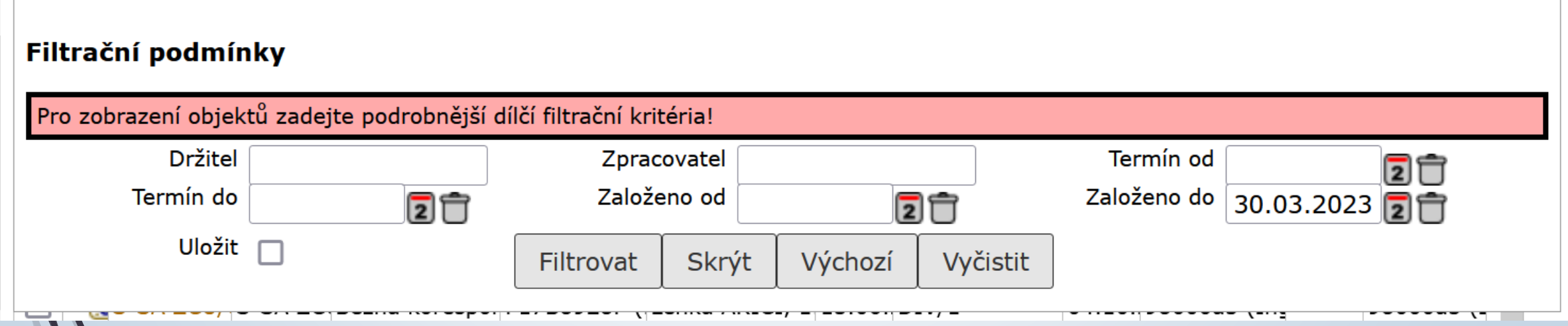

#### Vedoucí: Otevřené spisy

❑ OTEVŘENÉ SPISY: přehled všech otevřených spisů v rámci organizační jednotky

#### Vedoucí: Ukončené

❑ UKONČENÉ: zobrazuje dokumenty/spisy podle následujícího filtru:

- ❖ vyřízené dokumenty, uzavřené spisy a ukládací jednotky
- ❖ postoupené dokumenty a spisy
- ❖ přeevidované dokumenty
- ❖ uložené objekty s neběžící skartační lhůtou

#### ❑ PŘEVOD OBJEKTŮ:

- ❖ umožňuje vedoucímu převést agendu zrušených podřízených FM na jiné FM.
- ❖ V rámci složky lze vybrat podsložky AKTIVNÍ (funkční místa) a ZRUŠENÉ (funkční místa).
- ❖ U podsložky ZRUŠENÉ lze vybrat zobrazení zrušených FM s počtem nebo bez počtu el. dokumentů.
- ❖ V obou podsložkách se pracuje stejným způsobem.
- ❖ Dokumenty lze předávat přímo z podsložky po zaškrtnutí FM
- ❖ Dokumenty lze předávat i z detailu FM

#### ❑ POSTUP PRO PŘEDÁNÍ NA JINÝ STŮL z podsložky Zrušené

- ❖ umožňuje vedoucímu převést agendu zrušených podřízených FM na jiné FM.
- ❖ V rámci složky lze vybrat podsložky AKTIVNÍ (funkční místa) a ZRUŠENÉ (funkční místa).
- ❖ U podsložky ZRUŠENÉ lze vybrat zobrazení zrušených FM s počtem nebo bez počtu el. dokumentů.
- ❖ V obou podsložkách se pracuje stejným způsobem.
- ❖ Dokumenty lze předávat přímo z podsložky po zaškrtnutí FM
- ❖ Dokumenty lze předávat i z detailu FM

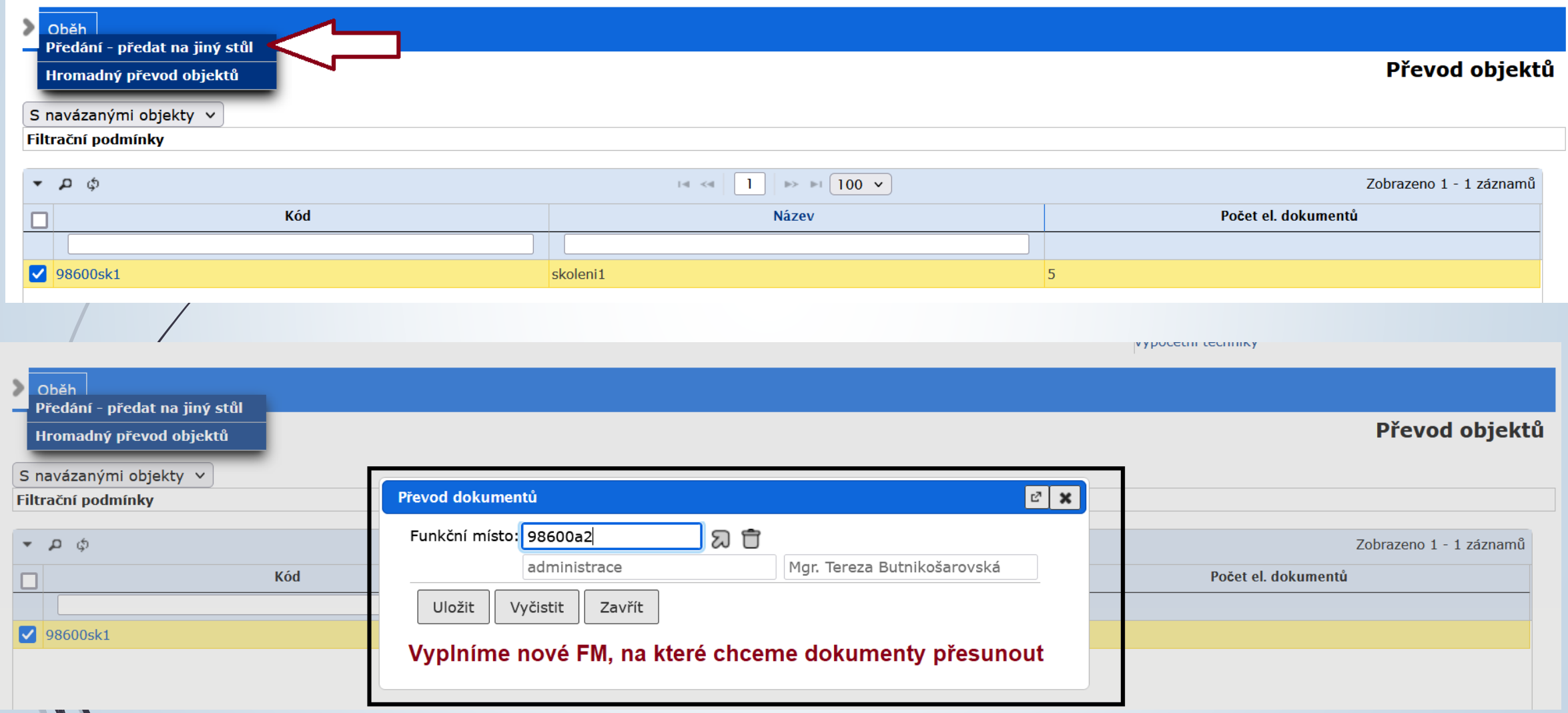

#### ❑ POSTUP PRO PŘEDÁNÍ NA JINÝ STŮL z detailů zrušeného FM

- ❖ Zatrhneme dokumenty, které chceme převést na aktivní FM
- ❖ Poté vybereme funkční místo, na které chceme vybrané dokumenty převést.

Oběh  $\vert$  Tisk Předání - předat na jiný stůl

#### Vyberte dokumenty k přerozdělení

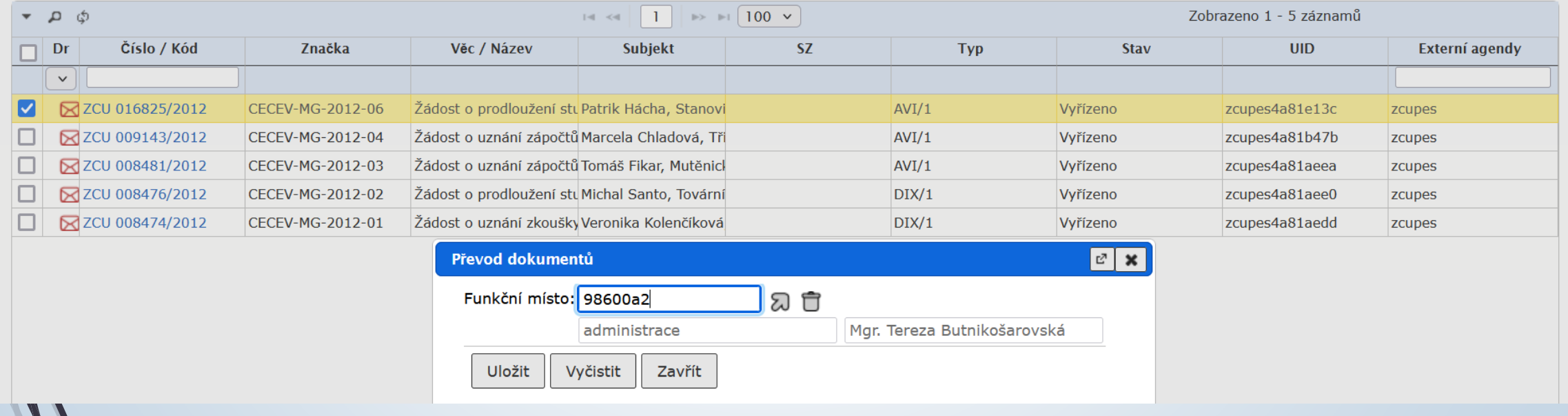

- ❑ Vedoucí může nastavit pro všechna podřízená FM a FM v podřízených OJ právo na sdílení a úpravu všech druhů objektů.
- ❑ Vedoucí nastavuje:
	- ✓ **PRÁVO ČÍST PROFIL:** neumožní dělat žádné úpravy a není možné se podívat ani na záložku el. dokumenty
	- ✓ **PRÁVO EDITOVAT PROFIL:** umožní dělat úpravy v profilu objektu
	- ✓ **PRÁVO ČÍST EL. DOKUMENTY:** umožní zobrazit el. dokumenty
	- ✓ **PRÁVO EDITOVAT EL. DOKUMENTY:** umožní editovat el. dokumenty
- ❑ Nastavená práva platí vždy pro celý seznam vybraných FM (není možné nastavit každému jiná práva)

□ Vybraní referenti z podřízených FM získají přístup k dokumentům, které se nacházejí u všech ostatních referentů OJ na stole.

❑ Dokumenty jsou k zobrazení ve složce ZÁKLADNÍ – ÚTVAR – K ŘEŠENÍ)

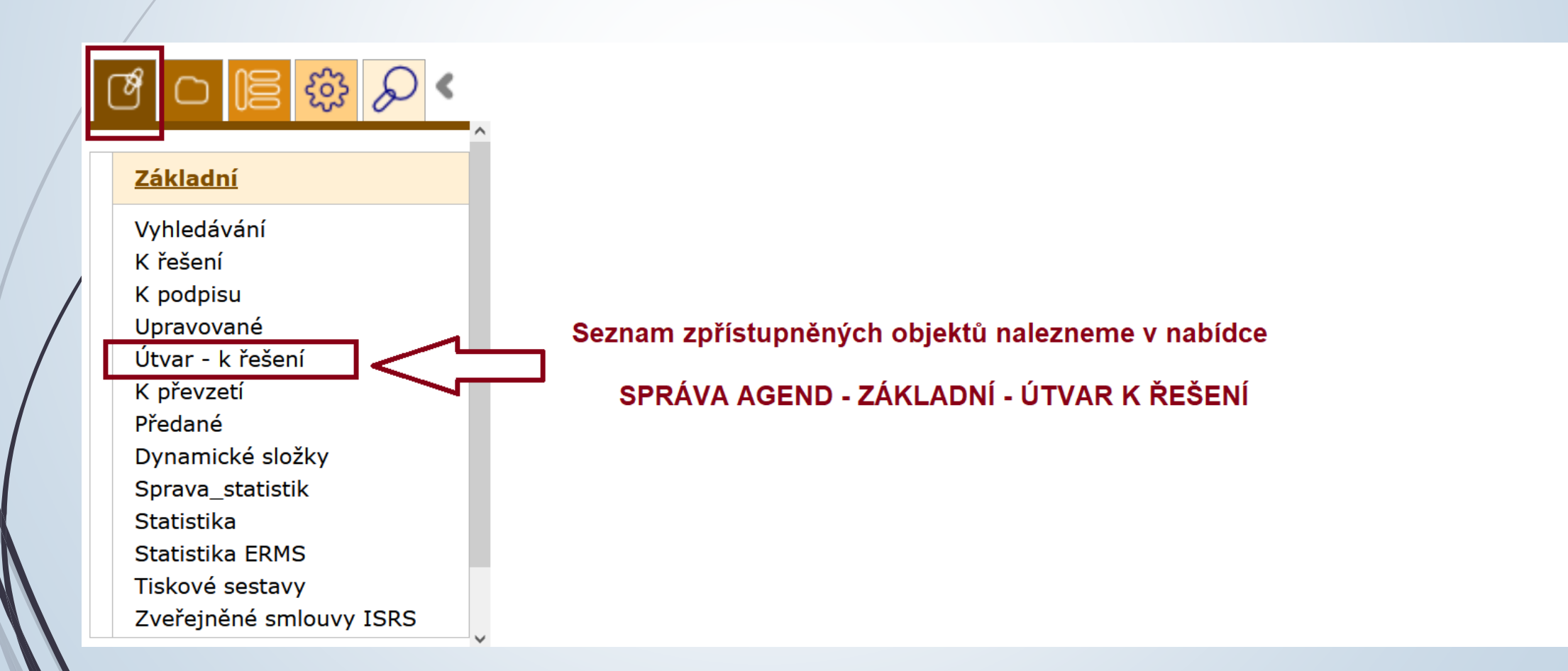

- ❑ Vybraní referenti z podřízených FM získají přístup k dokumentům, které se nacházejí u všech ostatních referentů OJ na stole.
- ❑ Vybraní referenti také získají právo na následující akce s objekty:
	- ✓ SPIS: Zařadit dokumenty ostatních referentů do spisu, jehož je držitelem (stává se držitelem dokumentu; zpracovatel dokumentu není změněn),
	- ✓ SPIS: Vyjmout dokumenty ze spisu (stává se držitelem dokumentu; zpracovatel dokumentu není změněn),
	- ✓ SPIS: Zařadit dokumenty, jejichž je držitelem / zpracovatelem do spisu jiného referenta (zůstává zpracovatelem dokumentu; držitelem dokumentu se stává držitel spisu),
	- ✓ SPIS: Zařadit dokumenty ostatních referentů do spisu jiného referenta (držitelem dokumentu se stává držitel spisu; zpracovatel dokumentu není změněn)
	- ✓ Vyhledat dokumenty a spisy, na jejichž zpracování se podílejí referenti OJ.
- ❑ Referent: nemá právo změnit oběh (předat nebo převzít) dokumentů a spisů; nemůže odvolat předání dokumentů a spisů daných do oběhu pracovníky OJ.

#### ❑ Postup:

- ❖ Klikneme na NASTAVENÍ a vybereme složku UŽIVATELÉ A OPRÁVNĚNÍ
- ❖ Vybereme možnost PRÁVA NA ÚTVAR
- ❖ Na zobrazené stránce zaškrtneme příslušná práva. Tím práva na útvar nastavíme celé OJ.
- ❖ Pokud chceme nastavit práva jen vybraným FM, je nutné je vybrat v části Zpracovatel přes číselník.
- ❖ Pokud zaškrtneme REKURZE, pracovníci nadřízené OJ mají právo na dokumenty referentů z podřízené OJ. Pracovníci podřízené OJ nemají právo na dokumenty nadřízené OJ, ani na dokumenty pracovníků jiné OJ na stejné úrovni.
- ❖ Pokud nezaškrtneme Rekurze, mají pracovníci nárok jen na dokumenty své OJ.
- ❖ Práva jsou shodná pro všechna vybraná FM. Není možné nastavit různá práva na útvar na různá FM.

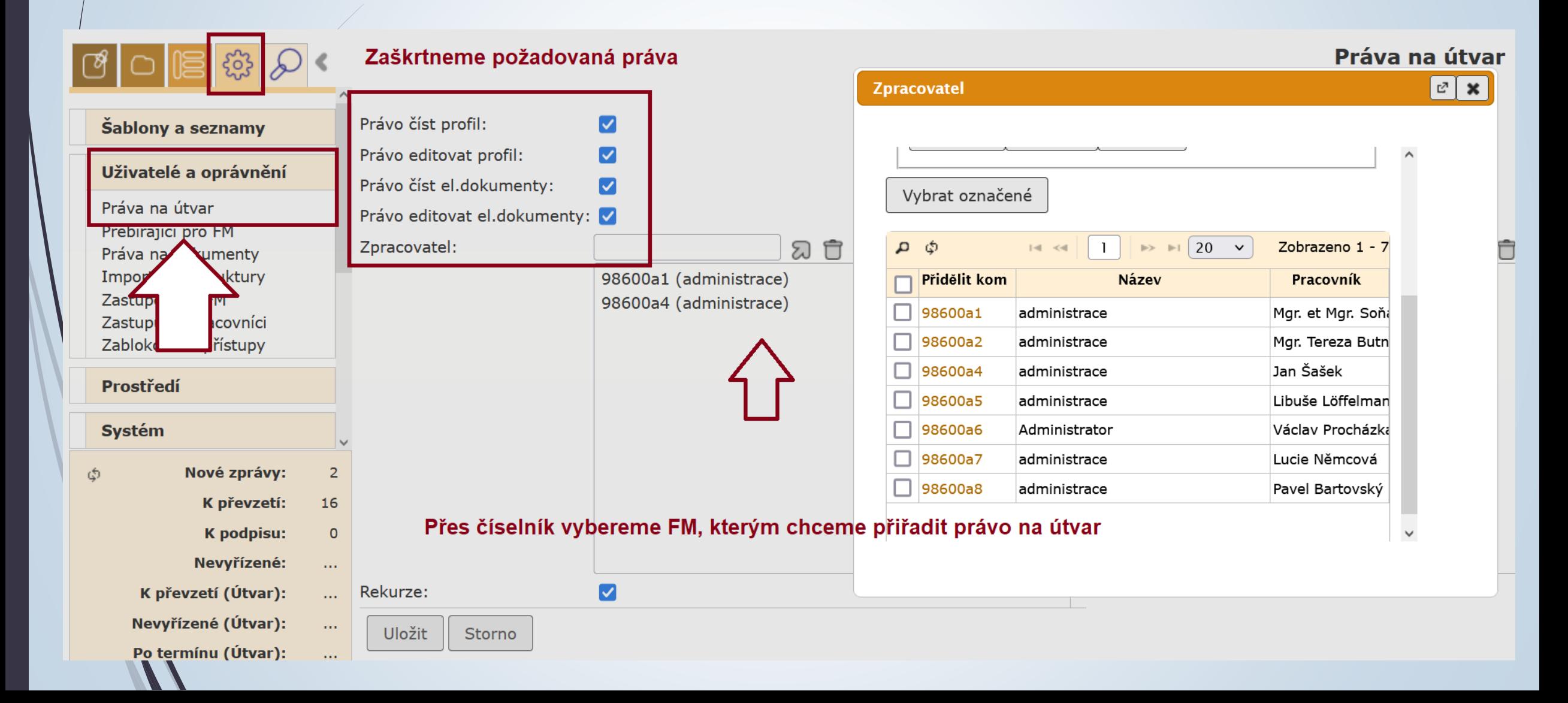

#### Nastavení: Právo na znovuotevření spisu

- ❑ Uzavřené spisy má právo otevírat pouze Vedoucí.
- ❑ Vedoucí může toto právo delegovat na celou OJ nebo na vybraná FM.
- ❑ Postup je obdobný jako v předchozím případě, pouze se vyplňuje druhý sloupec stránky.
- ❑ Pokud zaškrtneme ZNOVUOTEVŘENÍ ÚTVAR, právo na znovuotevření spisů budou mít všichni referenti OJ
- ❑ Pokud chceme přidat právo na znovuotevírání spisů jen konkrétním FM, je nutné je vyhledat přes číselník.
- ❑ Je vhodné, aby vybraná FM měla nastavená práva minimálně na čtení profilu.

#### Nastavení: Právo na znovuotevření spisu

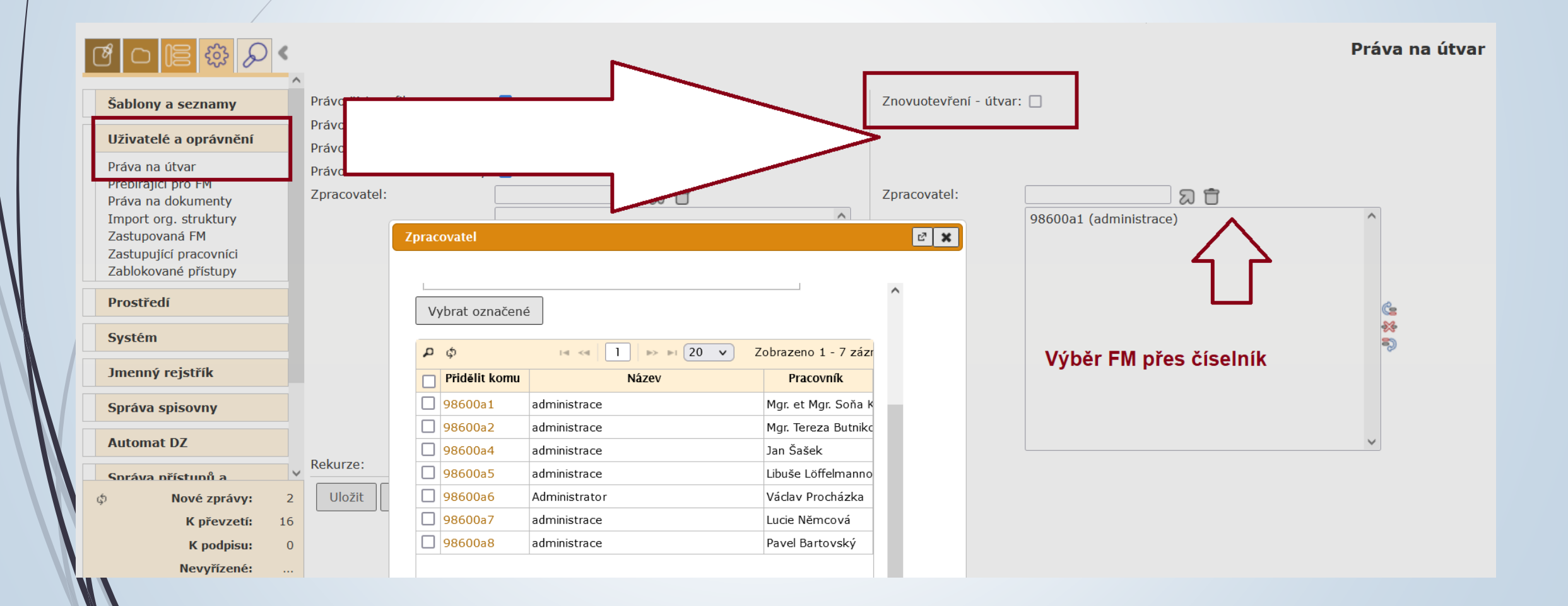